## FMFGA Membership Renewal - Existing Members - Instructions

1. Go to the FMFGA Online Membership Portal here: https://fmfaga.wildapricot.org/Sys/Login

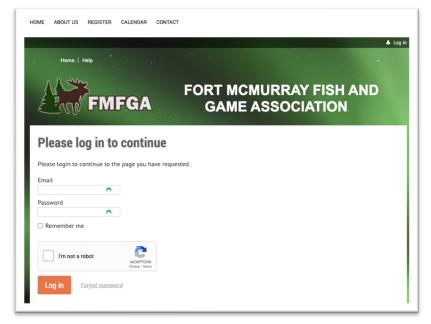

2. Click on "Forgot Password".

Note: The new portal *does not* have your password from any previous site. The portal *does* have your 2023 membership contact information and email address.

If your email address is NOT the same as last year, or if Forgot Password does not work. Please contact: fmfgainfo@gmail.com and the administrator can verify or update your email address on file. Then you repeat these instructions.

3. Enter your email address, complete the I'm not a robot and hit Submit.

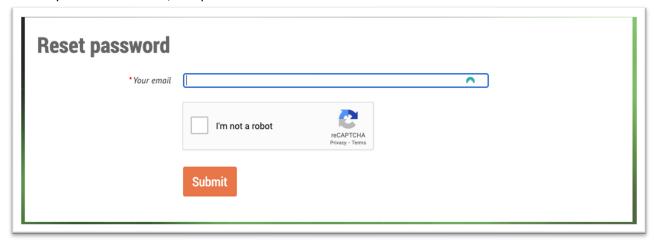

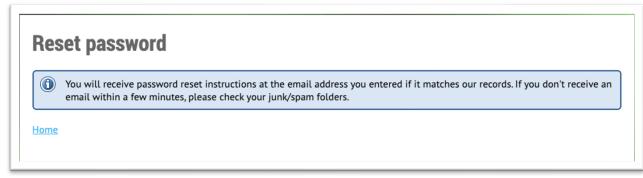

4. When you receive the reset password email. Click on the link and enter your new password twice.

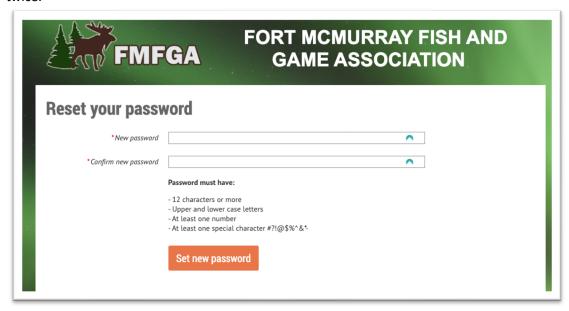

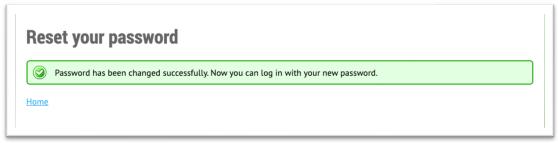

5. Login to the site now. Upper right hand corner "Log In" and enter your email and new password.

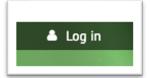

6. Accept the Wild Apricot's Terms of Use and hit Continue.

7. Click your name in the upper right corner to view your profile. Click renew to Jan 1 2025.

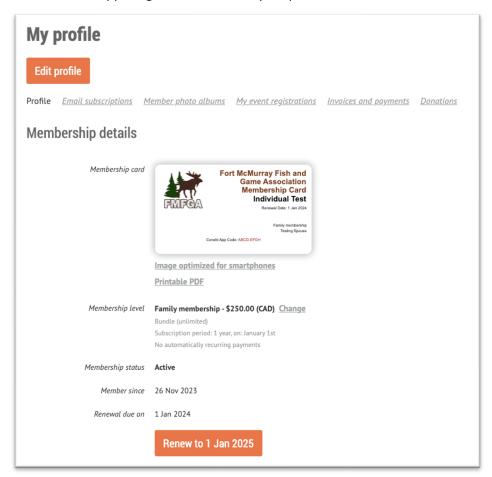

NOTE: This is where you can update all profile information including adding family members to your range membership. The primary member becomes the bundle coordinator and family members are bundle members. **Family members include a spouse and dependent children to age 18.** 

8. Reconfirm all your member contact information, all mandatory fields in bold must be completed and click on Waiver link, read the Waiver and check the box, in order to complete the renewal application. Hit update and next.

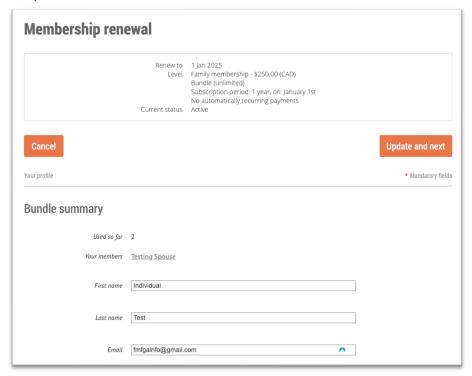

Complete payment information.

Note: All memberships have been set to one-time payment. If you wish to change to auto renew, please email fmfgainfo@gmail.com.

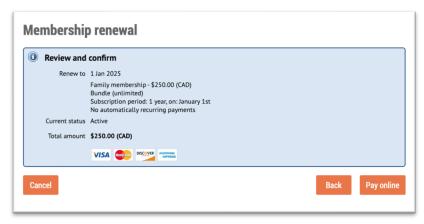

11. Your renewal application is complete! You will receive a confirmation email. **DO NOT CHANGE THE CODE IN YOUR CONEKT APP!!** After successful renewal, your code access will be extended for another year in the system. Please allow 24-72 hours for new access to be enabled.

The only time you need to change the code in Conekt is if you change your phone. If this is your situation, please contact fmfgainfo@gmail.com.